- o **GOOGLE SITES TROUBLESHOOTING & TIPS:**
- o **Unable to edit a page**
- o **Add or delete a page**
- o **Adding links & email addresses**
- o **Adding images & special formats**
- o o **Drawings, photographs, graphics (JPG, PNG, GIF)**
- o o **Video**
- o o **Animated GIFs**
- o o **Other formats (.DWG, .PSD, etc.)**
- o **Tables**
- o **Design**

o

- o o **Changing the template**
- o o **Changing the header in the template**
- o o **Customizing colors and layout**
- o o **Changing the background**
- o **Advanced scripting and HTML**
- o **UNABLE TO EDIT A PAGE**
- o o Make sure you are signed in check at the bottom of your site. If you see "Sign in" you will need to sign in (some browsers will not automatically sign you into Google Sites when you login to GMAIL or other Google Services).
- o o Make sure your email address is correct.
	- $0.0.0$
- o o Do you see the pencil (Edit) icon at the top of your page? If you see the pencil, you need to click on it to reopen the page.
- o **ADDING LINKS & EMAIL ADDRESSES**

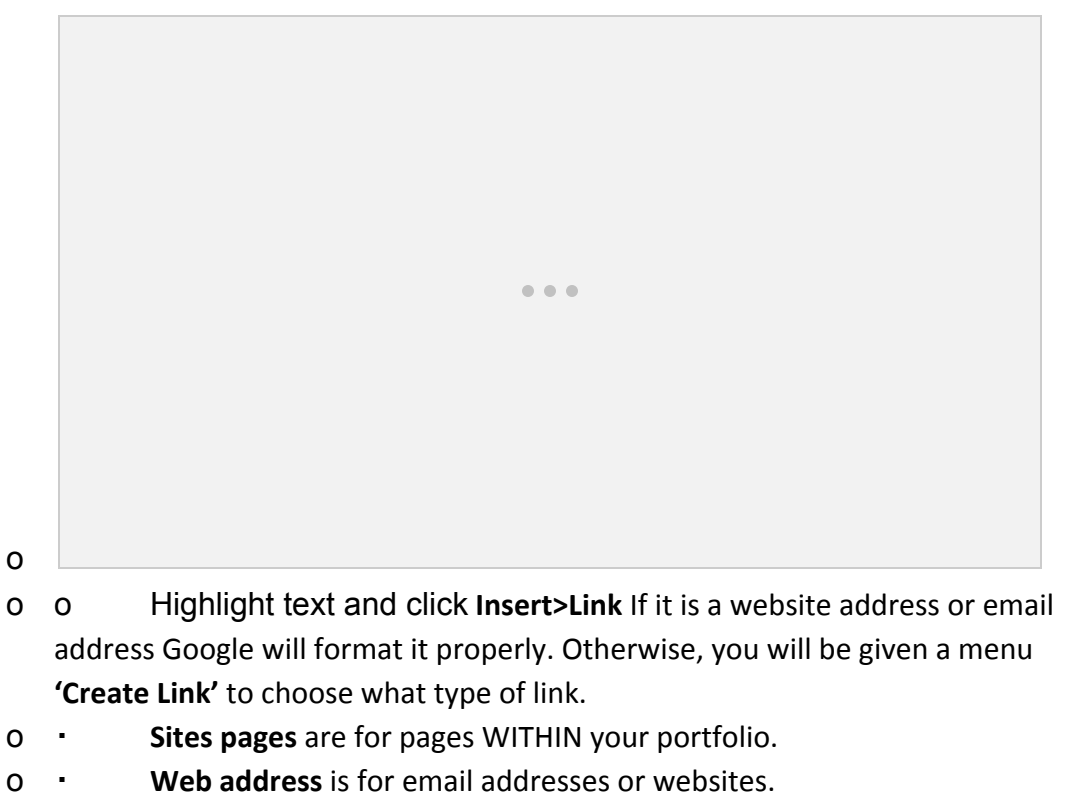

- Web address is for email addresses or websites.
- o **Apps Scripts** (Advanced would need a script (programming language) loaded onto your site already).
- o Most common choice will be **Web Address**.

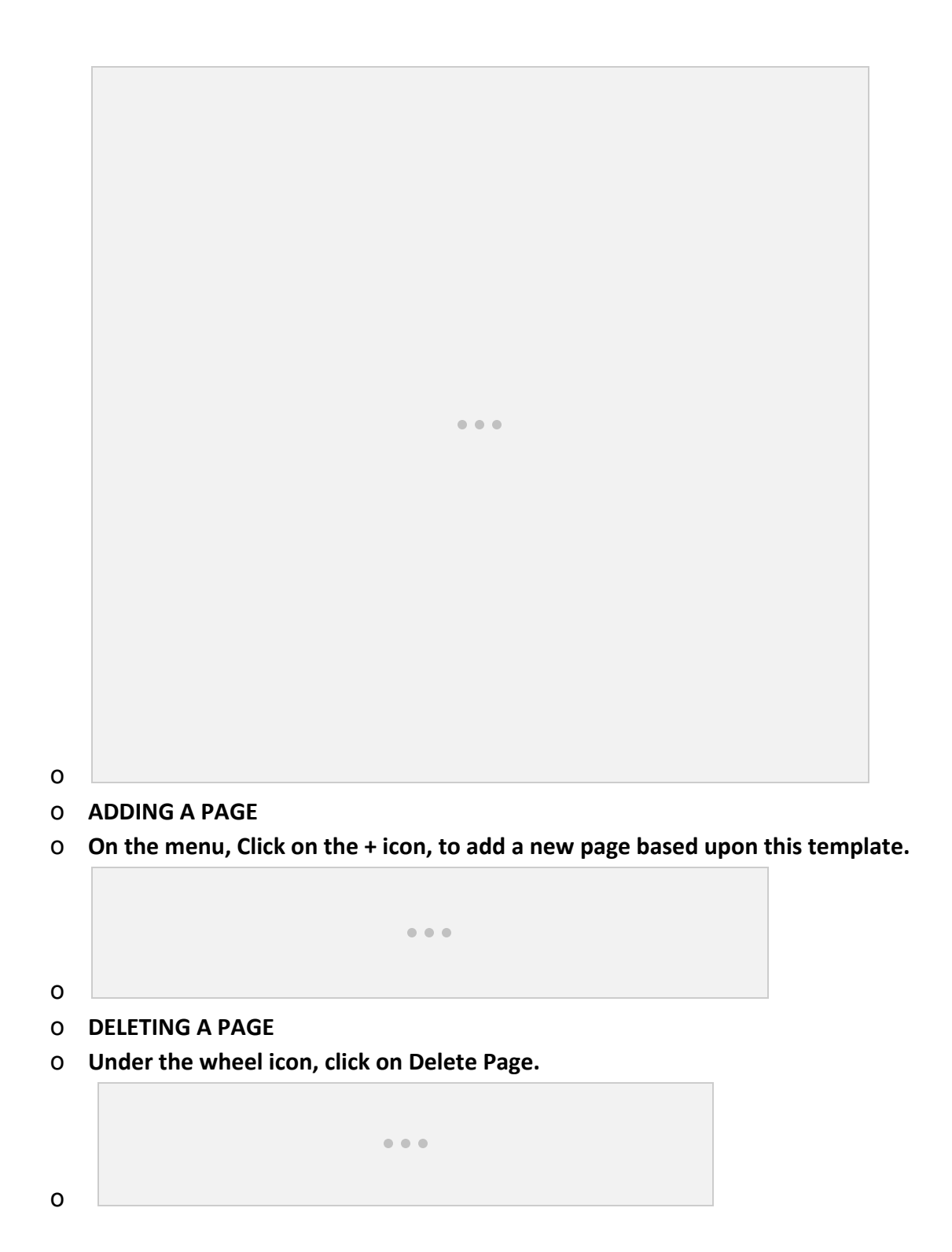

o **Tip! You can't delete your home page so it will be greyed out – edit it instead (or you can delete your whole site and start over – Manage Sites>Delete this**

 $0.000$ **site (this will be your ENTIRE site)!**

o

- o **ADDING IMAGES & SPECIAL FORMATS (video, audio, photoshop, etc.)**
- o **Do you have drawings, 3D, graphics, or other nontextual documents that you need to include in your portfolio?**There are a few different ways to do this.
- o **Photographs or Graphic Designs (png, jpg, gif (nonanimated)):** You can add these formats directly to your portfolio. Google will convert them to JPG or PNG format.
- o **Single image / insert image into your page with minimal formatting**
- o Click on where you want the image, and choose **Insert>Image**

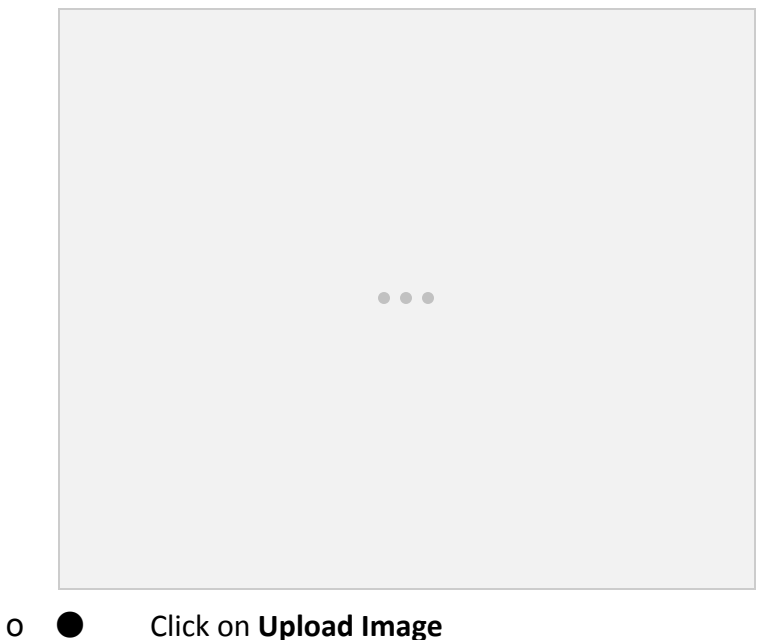

o ● **Select your image and type an alternate text describing your image** (this helps accessibility, helps Google find your content, and much more!)

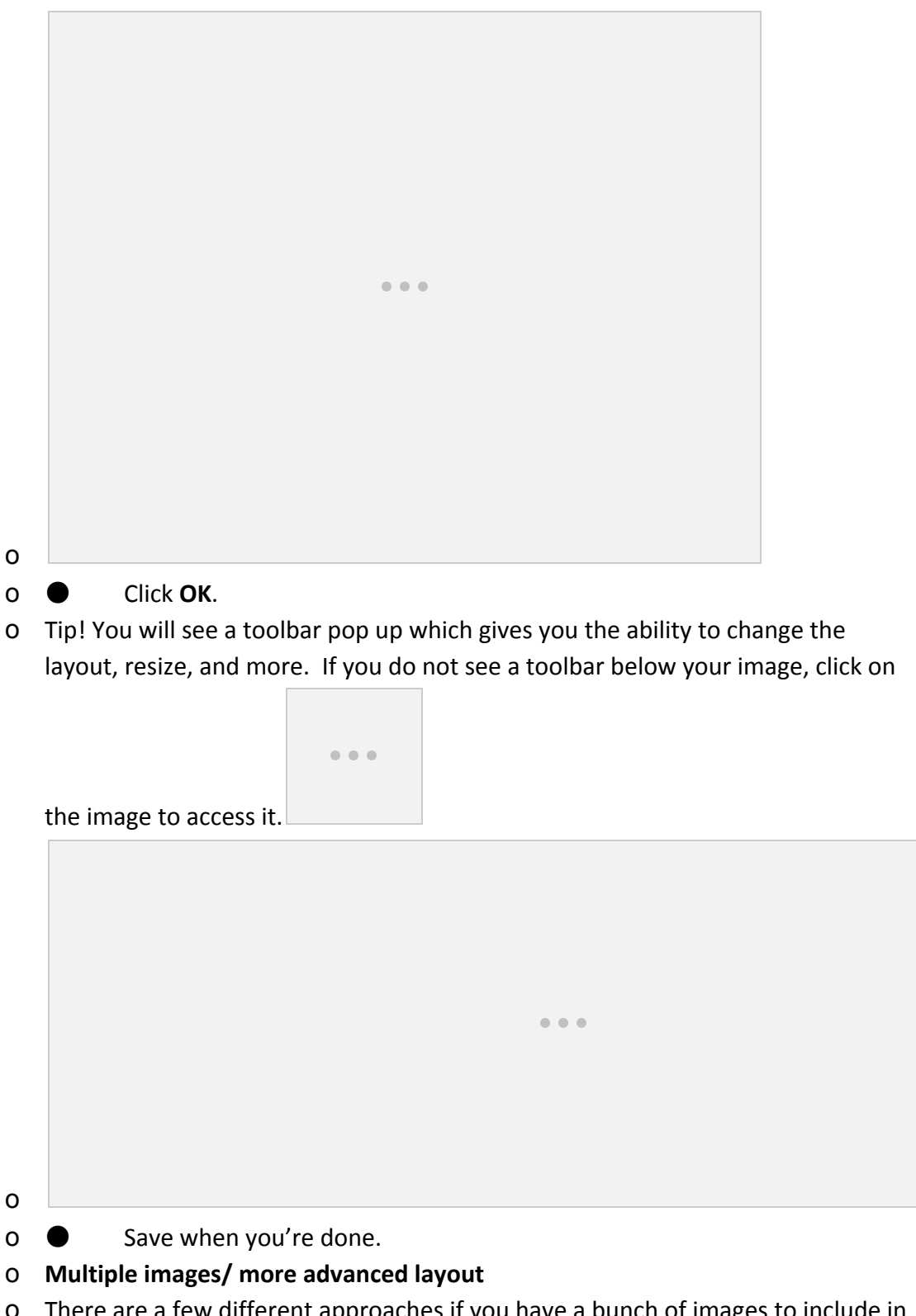

o There are a few different approaches if you have a bunch of images to include in your portfolio. Putting them in table cells is the easiest; adding them into Flickr

or Picasa and using a Gadget is not quite as easy, but you will have a lot more options. If you want a rotating slideshow, you will need to use a Gadget.

- o **Using a table to layout images**
- o o It is easier to create your table first and then insert images, but you can also put images on your page (as above) and then drag and drop them into a table.
- o Insert>Table (see Tables section for more information about formatting the table including changing colors, borders, etc.).
- o Click in the table cell where you want to put the image, and Insert>Image (follow above for formatting).
- o **Using picasa (Google+ photos) + Gadget**to create a slideshow or customized photo gallery
- o o Setup your account and photo gallery [\(http://www.picasaweb.google.com\)](http://www.picasaweb.google.com/).
- o o Upload your images. Put your portfolio images in one folder (it will make it easier to create the Gadget for your page).
- o o In Picasa, make sure to make your images public. To use Picasa images: Insert>Google+>Photo Album

```
0.0.0o
o o Click Select. If Select is greyed out, your photos may not be public.
```
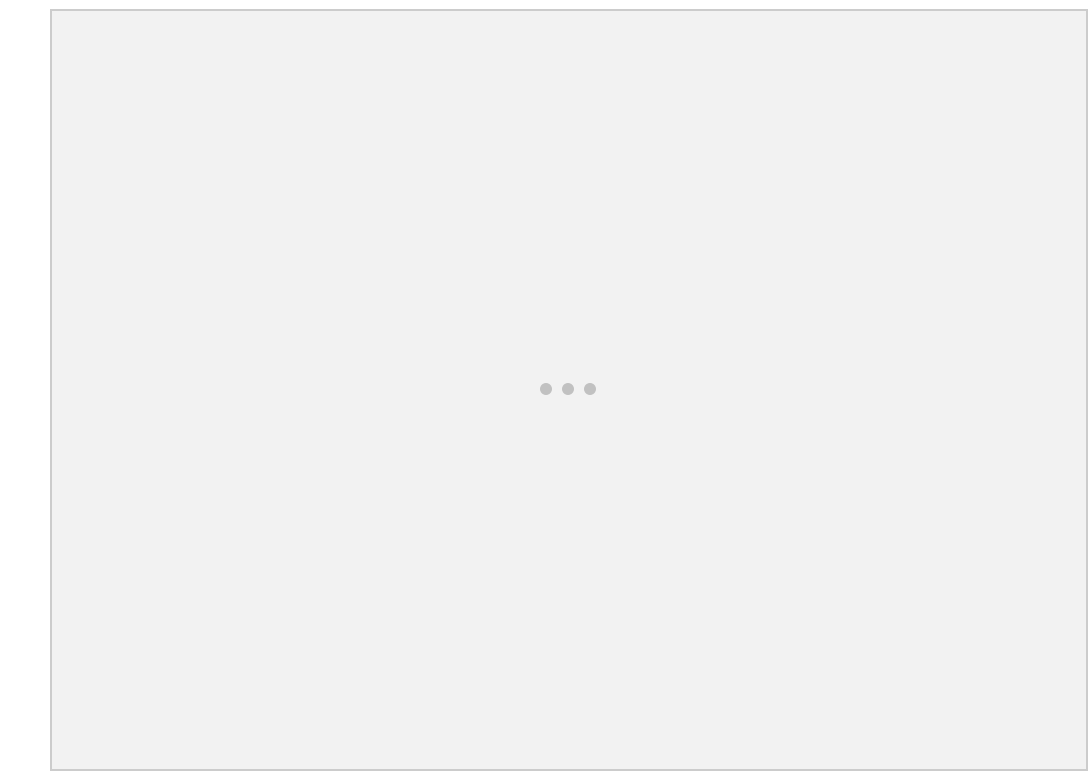

- o o Click Save. You won't see your images in the editor but you should see a box (placeholder).
- o **OTHER OPTIONS**
- o You can also use the Widgets (or Gadgets interchangeable names) from Flickr or other social media. To that, you will insert a HTML box and paste the code into that. All customizations will be through the Flickr script ([http://www.flickr.com\)](http://www.flickr.com/) In Flickr, if you want people to be able to download your images, make sure to read through the licensing choices carefully.
- o Share from your Google Drive: You may want to add them to your Google Drive (make sure your file is public) and add it via the URL.
- **● Right click on your image in Google Drive.**
- o Click Share>Share (Make sure it's public and then copy the URL).
- o On the Edit Tool Bar: Insert>Image>Web address
- o **VIDEO**
- o You will need to upload them somewhere (Youtube works great for this) and embed the URL in your page. In Youtube, Click on Share. Copy  $(CTRL + C)$  the URL.
- o o In Google Sites, click on your page where you want the video to be placed.

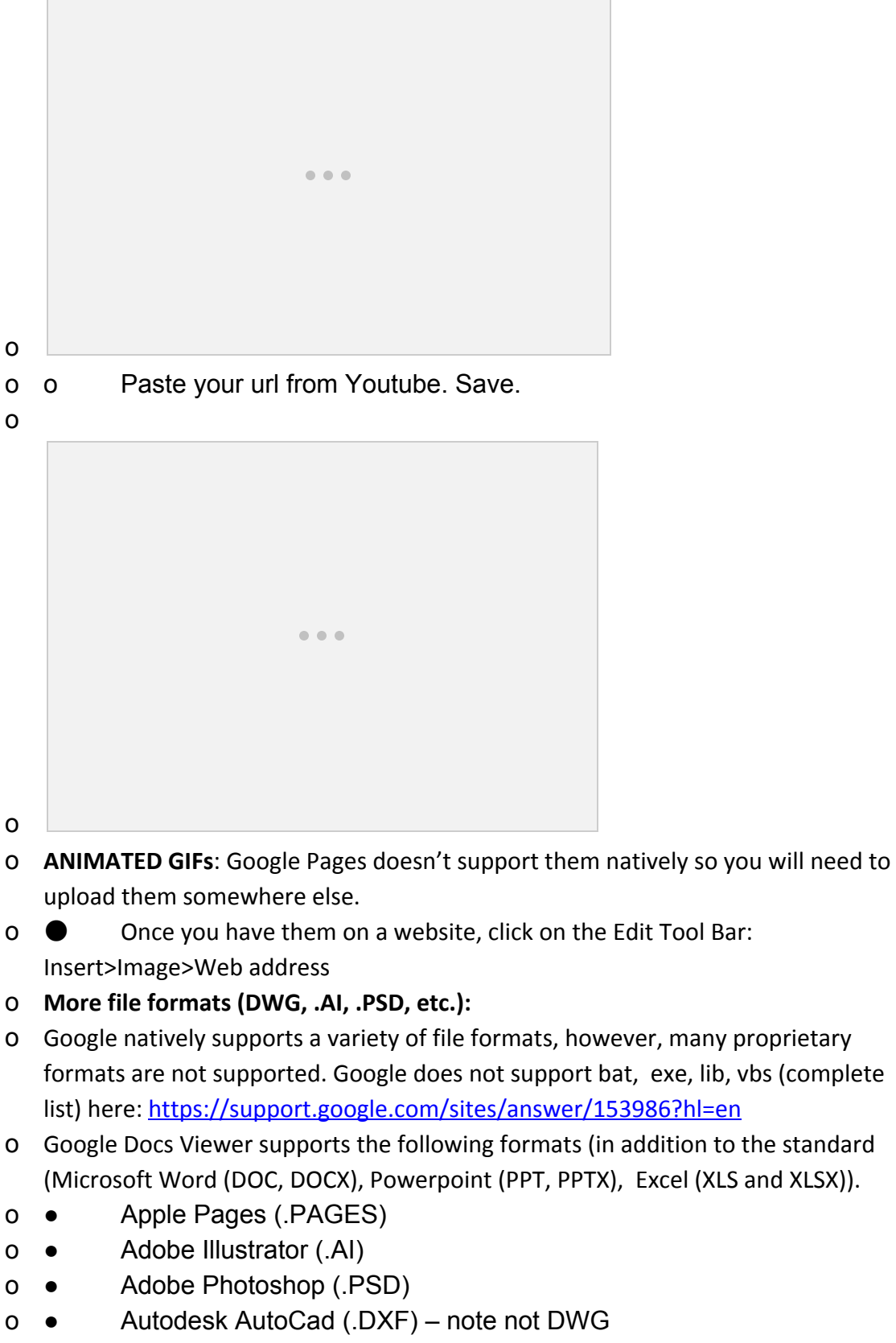

Created by Robin Fay, Portal Manager, last update 2015

- o Scalable Vector Graphics (.SVG)
- o PostScript (.EPS, .PS)
- o TrueType (.TTF)
- o XML Paper Specification (.XPS)
- o [http://googledocs.blogspot.com/2011/02/12-new-file-formats-in-google-docs.ht](http://googledocs.blogspot.com/2011/02/12-new-file-formats-in-google-docs.html) [ml](http://googledocs.blogspot.com/2011/02/12-new-file-formats-in-google-docs.html)
- o What does that mean? It means that you can upload the above types into Google Docs and will be able to view them via the native Google Docs Viewer app (and can thus be easily embedded into your portfolio!)
- o What about other types like DWG files? You can upload those to your portfolio and they will be listed as an attached file in your portfolio but since there is not a built-in viewer, a person will need the appropriate software to open the file and view it (e.g., would need AutoCAD to see a DWG file).
- o **TABLES**
- o Tables can be a useful way of laying out images to give them a "gallery look".

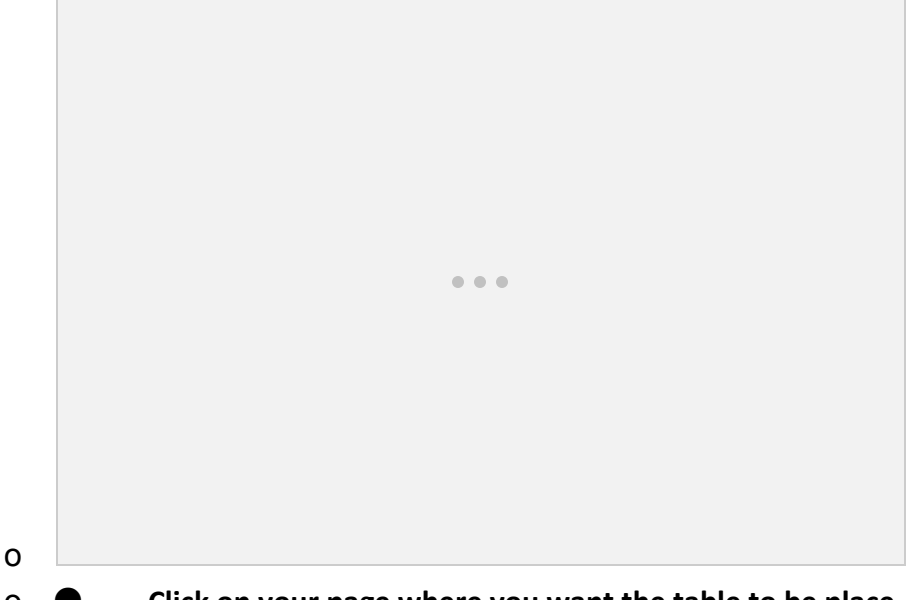

- o **Click on your page where you want the table to be place.**
- o **Table>Insert Table**
- o Select the number of cells you want by highlighting. In the example below, we have 4 rows and 3 columns (4 x 3). The Table menu has some very minor modifications. (it is also where you will delete a table!)
- o Once your table is in place, you can then edit it and change the cell sizes. Highlighting a box will give you the ability to resize the row. Using the box in the upper left of our table we can stretch and resize it, by "pulling" on

the little boxes with our mouse. To turn this off and type in a box, just click

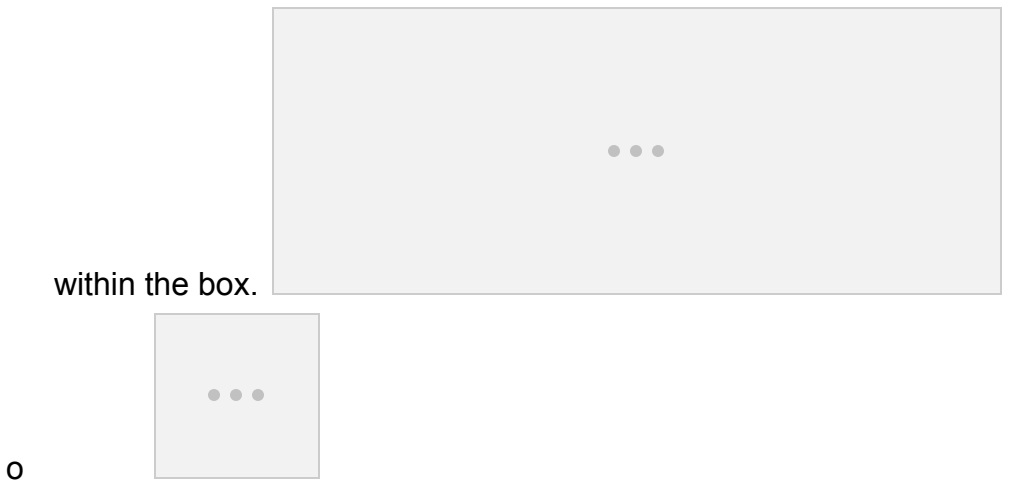

o Tip! The table will automatically resize to fit the content you put into it. You can put links, text, images, embed video – just about anything into a table

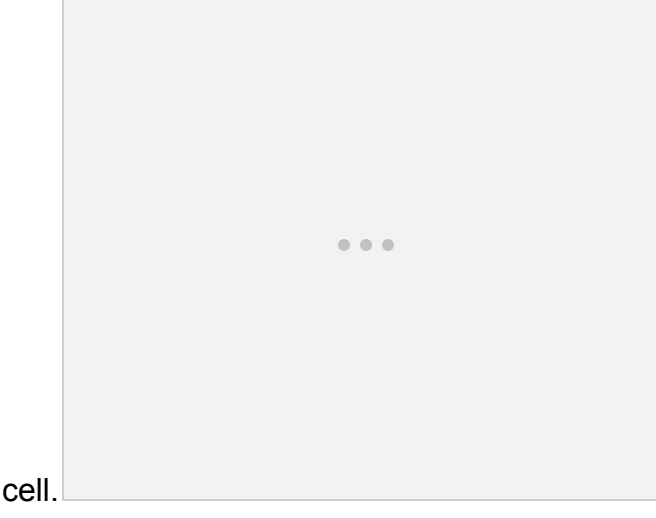

- o **To type content:**Click in the cell you wish to add content and type. **To add an image:** Click on the cell where you want the image, and choose Insert>Image from the top . See **ADDING IMAGES**for more help.
- o
- o
- o More help for Advanced tables and formatting (colors, borders, etc.) :
- o <http://www.steegle.com/websites/google-sites-howtos/advanced-tables>
- o **DESIGN**
- o **For Design you will use a few different menus to do the various tasks. Google separates out the content (links, etc.) from the structural layout.**

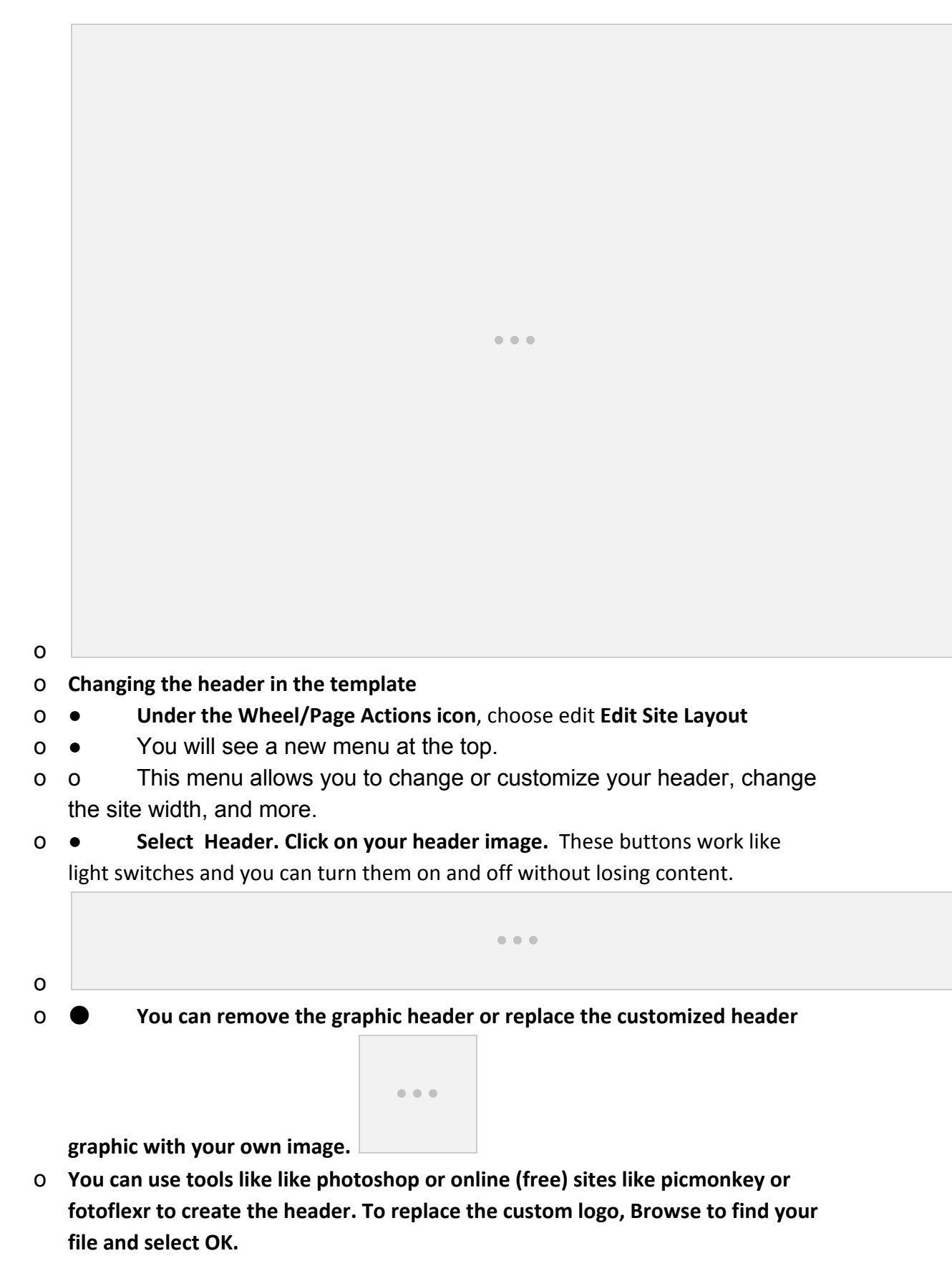

Created by Robin Fay, Portal Manager, last update 2015

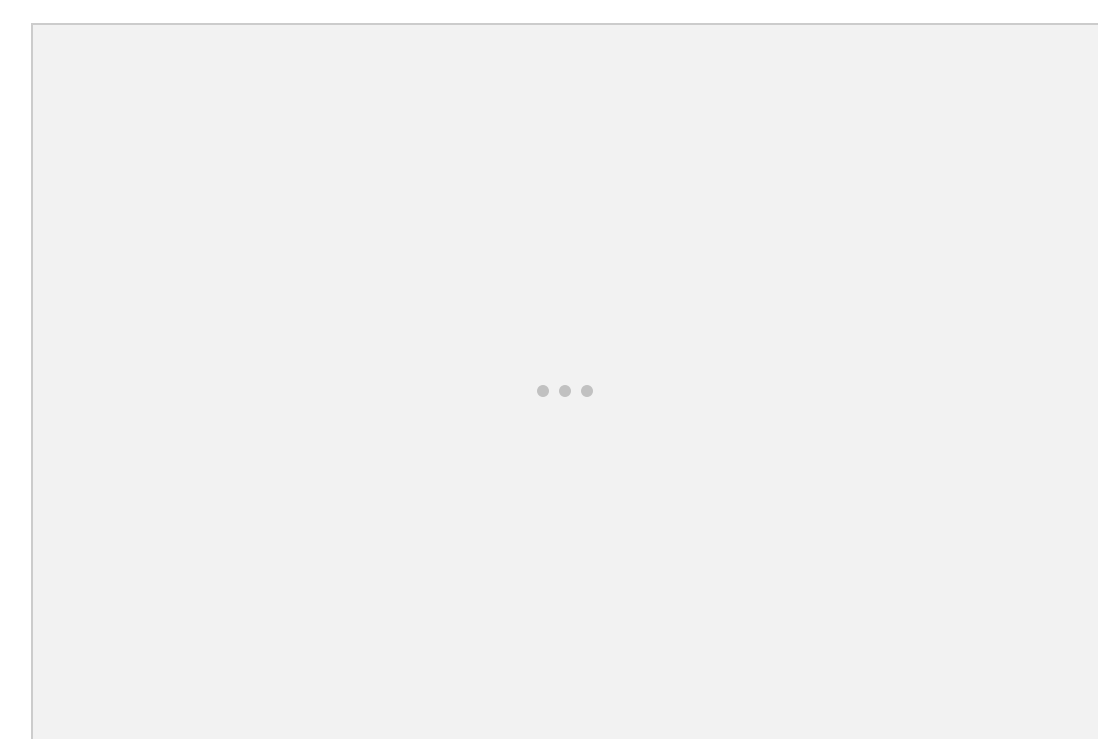

## o

## o **CUSTOMING LAYOUT**

o Layout appears in 2 different toolbars in Google Sites. **Under the Wheel (Page Actions)> Edit Layout**(as seen above) is where you edit *elements*of your layout, like the header and sidemenu. To edit the *actual layout format*(2 columns, 1 column, sidebars or none), you edit under the main **Edit Tool Bar**.

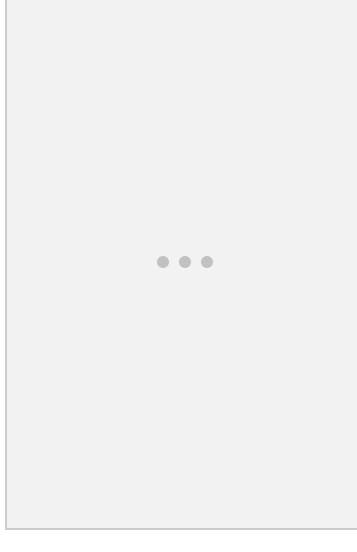

- o **Click on the pencil (Edit)**to open the page for editing. Click on **Layout**. Now you will see the layout format for your site.
- o

o

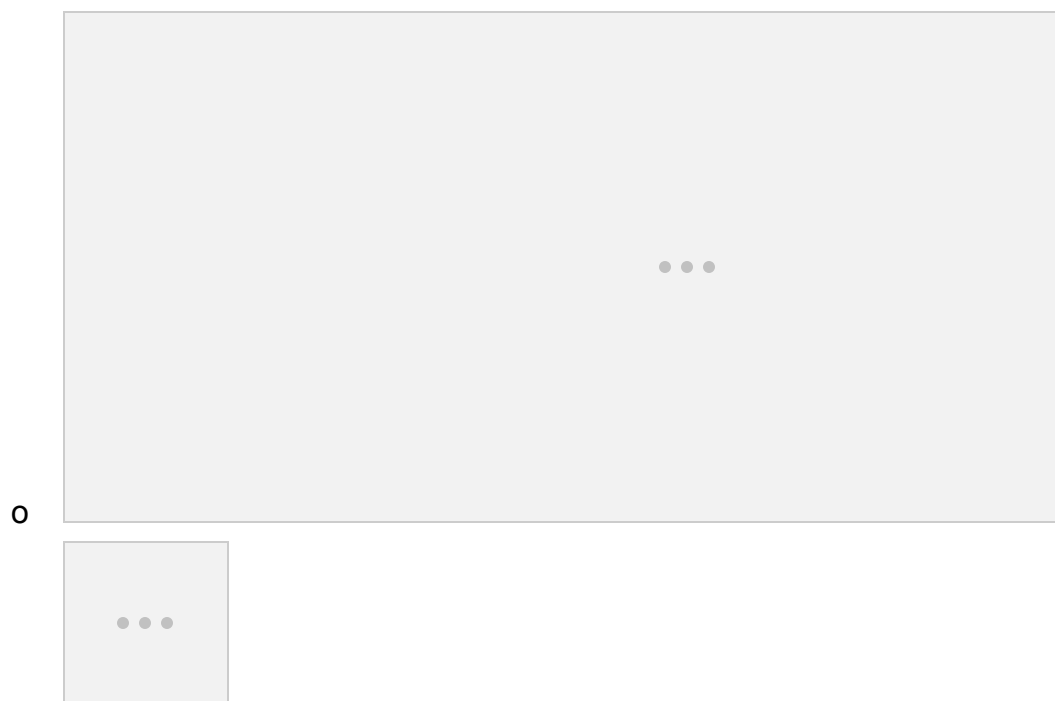

o **CHANGING BACKGROUNDS & CUSTOMIZING COLORS**

- o **Tip! Change the base theme (colors) before you start color customization. You may find one you like without creating custom color schemes. If you want a custom color palette, try colourlovers.com – lots of color palette tools! If you have a custom logo or background, you will need to remove those to change the background color or logo area color.**
- o **Advanced scripting and HTML**
- o o **Table[s](http://www.steegle.com/websites/google-sites-howtos/advanced-tables)** <http://www.steegle.com/websites/google-sites-howtos/advanced-tables>
- o o
- o **CHANGING THE TEMPLATE**
- o **For your entire site:**
- o o **Search through Google sites** to find a template you like (you can also edit your existing template and save it as new) and choose **Use This Template**
- o o **OR Click on the Wheel (Page Actions)>Manage Sites>Themes, Colors, and Fonts (Choose Browse More Templates** – at the top right)
- o o
- o **TIP: If you want to create a customized site theme, make changes onto a page (colors, layout, header, etc. and Save Page as Template (Under Wheel/Page**

**Actions). You can then apply this template to any future sites are pages you**

 $\begin{array}{ccccc} \bullet & \bullet & \bullet & \bullet \end{array}$ **create.**

- o **You won't lose content when you apply a new theme, however some content (sidebars, headers, etc.) may be hidden. You can edit your new theme to include those items. It's also easy to revert back to your old theme, if you need to!**
- o **For an individual page** to a more customized template you created (like a subtemplate) **Under the Wheel (Page Actions)>Change This Template**
- o
- o More help from Google
- o o Flash and SWF files https://support.google.com/webmasters/answer/72746?hl=en

**o**